## **APPLYING FOR GRADUATION IN MY AKRON**

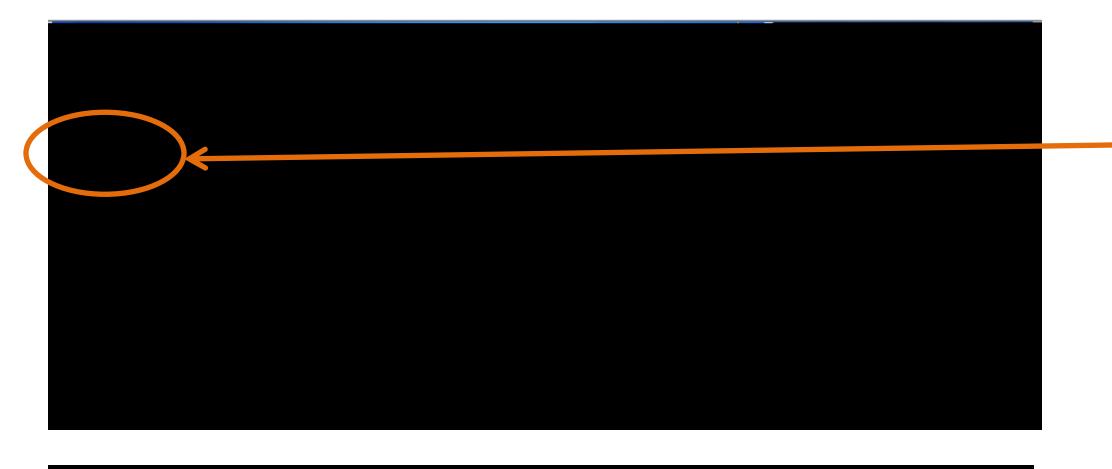

Using an active UANet ID and password, login to My Akron, click on the My Experience tab and then on the Student Center link.

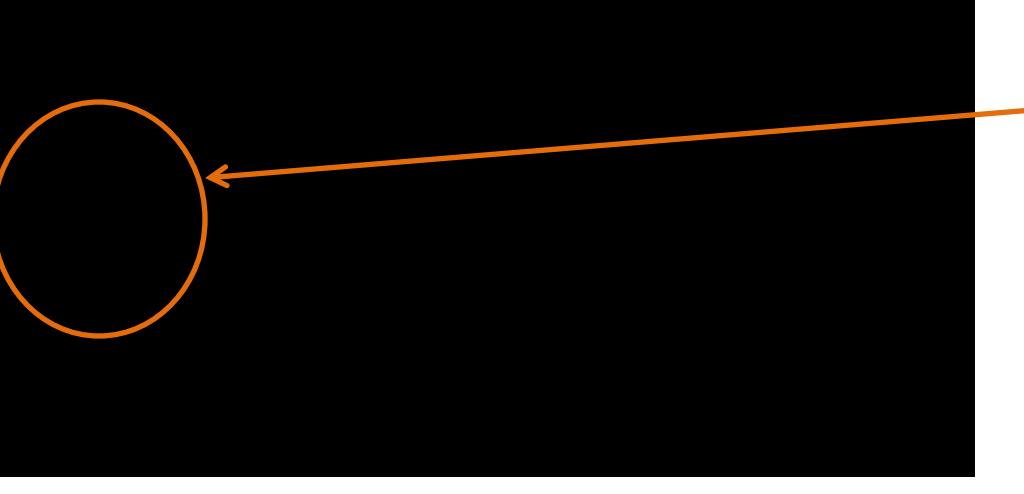

 $\emptyset$ |{ $\Lambda$ <sub>W</sub>Ago@'{A æSeaå^{ 3&o +√&a\:[]-down  $\{\wedge\}$   $\overleftrightarrow{AB}$   $\overleftrightarrow{A}$   $\overleftrightarrow{BC}$   $\overleftrightarrow{AB}$   $\overleftrightarrow{BC}$   $\overleftrightarrow{BC}$   $\overleftrightarrow{$ section, select Apply for Graduation.

## **Apply for Graduation**

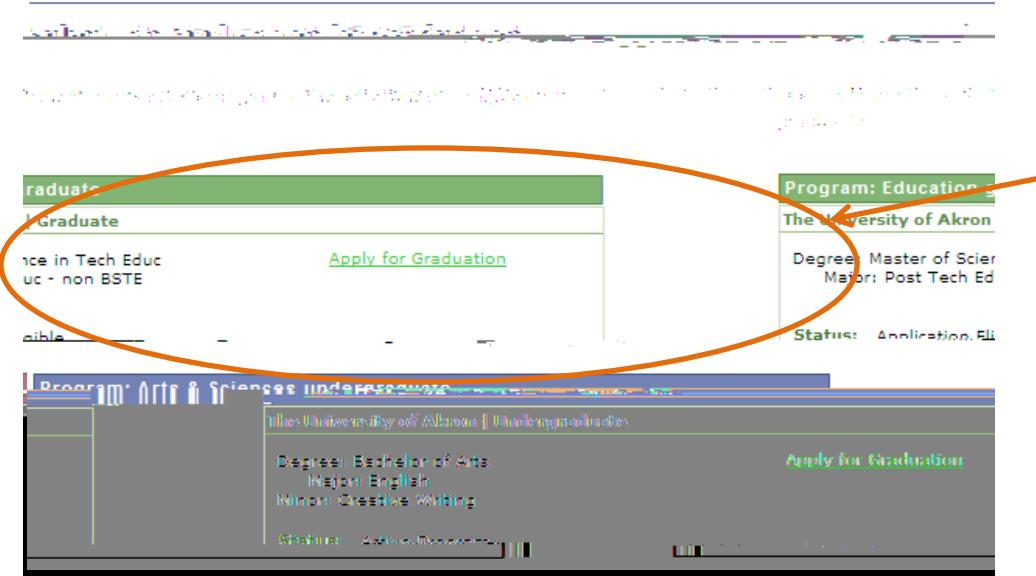

After ensuring that your degree, major(s) and minor(s), if applicable, are accurate, click the Apply for Graduation link.

If information is missing or inaccurate, you need to contact your academic advisor and discontinue your graduation application.

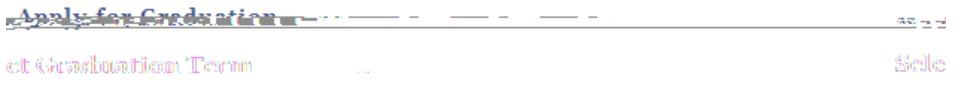

. . . . . . . You have selected the following academic *progr*am. J.f.this information is not corroct, return .<br>- Waltie, ขวงกล่อยนะ ขวงๆหลายทอบเปล็ดที่นี่ที่รับ "ในจะภาโนที่ ได้ปลิกทำ" เคราะๆนางรถ"

.<br>والتعاقد مقاصا الهياج المحمد في التعارف على المحاكم التي تعالى المحمد التي تحت المحمد المحمد المحاكم والتي تحت <u>ter del tito de delle segli font della retificació della case di filmina escrigi esseri a investigo gista ellem<br>Esti persone delle filmina el persone sti filmista establistica del persone segli segli persone di filmista e</u> kapaten dia hair

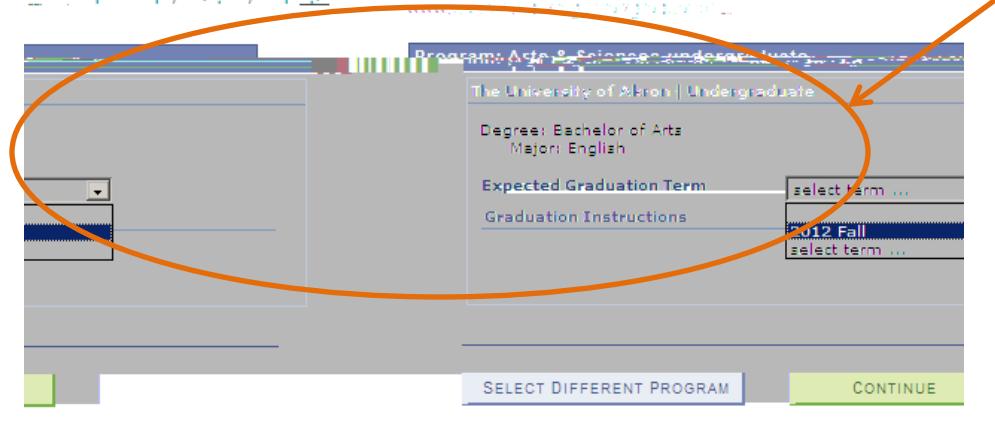

## **Apply for Graduation**

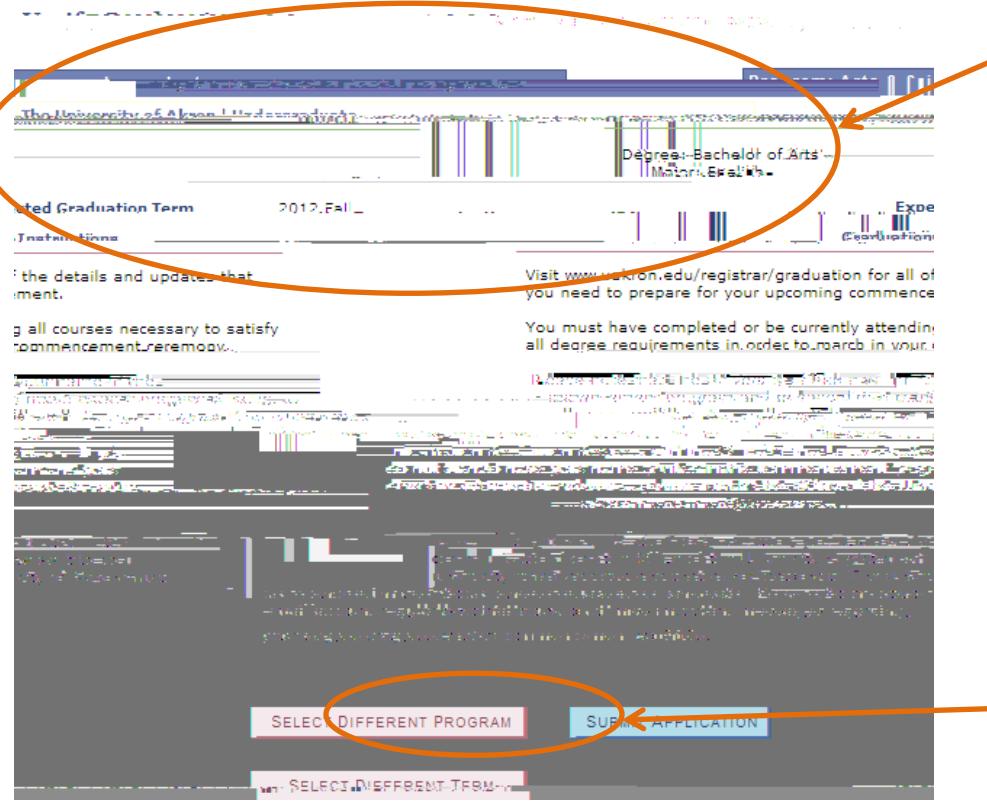

## **Apply for Graduation**

Subm<sup>4</sup> <sup>Mo</sup>onfi= Sa tion

**¥0u have successfully applied for graduation. Please check** your unjunksity email account often eg that you do not. **Example: A ATM, SLUT Your Miles** 

After verifying your degree information, select your expected graduation term. Only those terms for which the Office of the University Registrar is accepting applications will appear in the drop-down menu. Application periods are outlined on the Graduation Services webpage.

Prior to submitting your graduation application, you are required to verify your degree information again. If the data is not correct or incomplete, do not submit the application and contact your academic advisor to correct your academic record. Once your record is complete and correct, you may return to this self-service feature to apply for graduation.

Read the Graduation Instructions thoroughly before submitting your graduation application!

If your degree information is complete and correct, click Submit Application.

Once your application has been successfully submitted, you will receive confirmation along with a reminder to check your university email account often for additional graduation details.